# **À propos du IP Setting Software**

# **Table des matières**

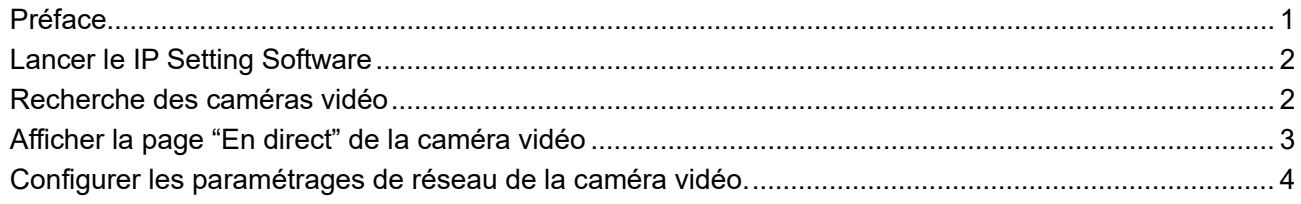

# <span id="page-0-0"></span>**Préface**

Le Panasonic "IP Setting Software" permet d'accéder à la page "En direct" d'une caméra vidéo ainsi qu'à ses paramétrages réseau.

La connexion à une caméra vidéo se fait suivant la procédure suivante.

- ① Lancer le Panasonic "IP Setting Software". (☞ [Lancer le IP Setting Software\)](#page-1-0)
- ② Si nécessaire, configurer les paramétrages de réseau de la caméra vidéo. (☞ [Configurer les paramétrages de](#page-3-1)  [réseau de la caméra vidéo\)](#page-3-1)
- ③ Se connecter à la caméra vidéo. (☞ [Afficher la page "En direct" de la caméra vidéo\)](#page-2-1)

# <span id="page-1-0"></span>**Lancer le IP Setting Software**

Double-cliquer sur le fichier téléchargé (EasyIpSetup.exe) pour lancer ce logiciel.

Les informations des caméras vidéo présentes, y compris l'adresse MAC et l'adresse IP, seront affichées.

#### **Remarque**

- Lorsque l'accord de licence s'affiche, lire l'accord et sélectionner "I accept the terms in the license agreement", puis cliquer sur [OK].
- Quand des adresses IP doubles sont employées, le numéro de la caméra vidéo l'adresse double est affiché en chevauchement.
- L'information de caméra vidéo affichée n'est pas automatiquement mise à jour. Cliquer sur le bouton [Search] pour faire la mise à niveau des caméras vidéo.
- Il est possible de changer l'affichage "List of camera-related device" entre les adresses IPv4 et les adresses IPv6 selon le protocole en service.
- L'information affichée peut être triée en cliquant sur le titre de chaque rubrique affichée.

### **IMPORTANT**

- La fenêtre intitulée "Alerte de sécurité Windows" risque d'apparaître au moment du lancement de "IP Setting Software". En ce cas, invalider "Contrôle de compte d'utilisateur" à partir du panneau de configuration.
- Le "IP Setting Software" est inopérant dans d'autres sous-réseaux par l'intermédiaire du même routeur.

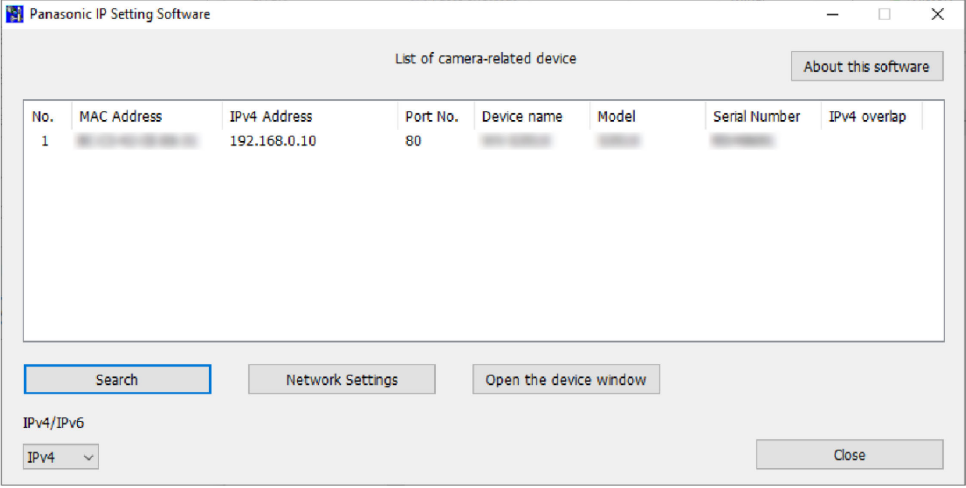

## <span id="page-1-1"></span>**Recherche des caméras vidéo**

Cliquer sur le bouton [Search] pour rechercher les caméras vidéo connectées.

Les caméras vidéo connectées s'affichent avec les informations réseau, y compris les adresses MAC et les adresses IP.

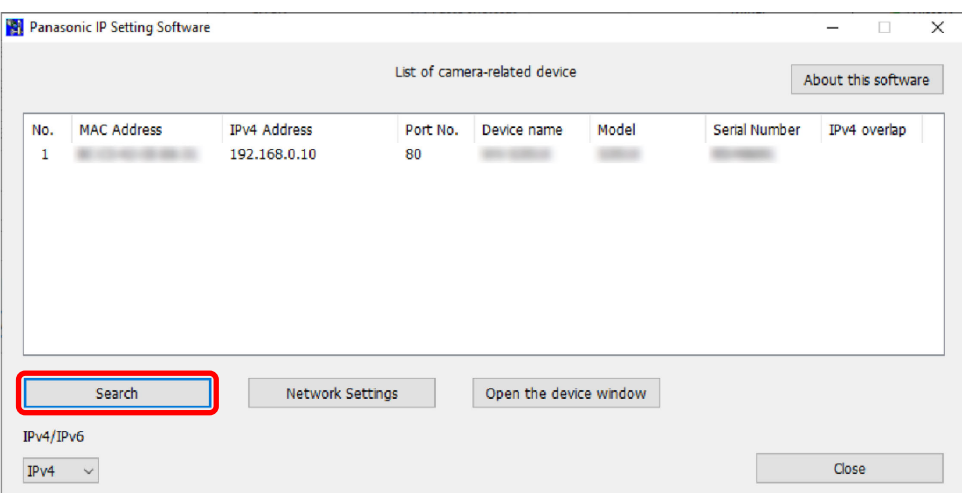

## <span id="page-2-1"></span>**Remarque**

• Quand un serveur DHCP est utilisé, l'adresse IP attribuée à la caméra vidéo peut être affichée en cliquant le bouton [Search] de "IP Setting Software".

# <span id="page-2-0"></span>**Afficher la page "En direct" de la caméra vidéo**

Cliquer sur l'adresse MAC/adresse IP de la caméra vidéo souhaitée, puis cliquer sur le bouton [Open the device window] pour afficher la page "En direct" de la caméra vidéo.

## **Remarque**

• Cliquer sur l'adresse MAC correspondant à l'étiquette collée à la caméra vidéo souhaitée.

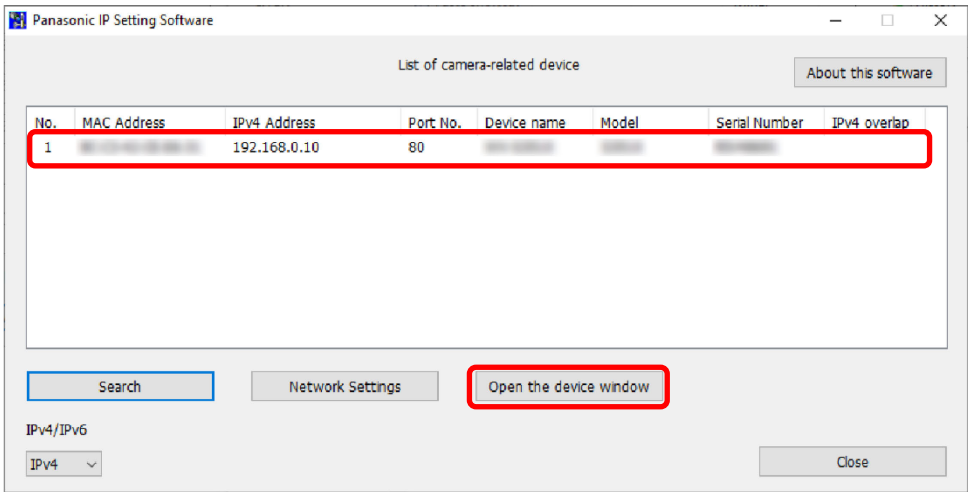

La page "En direct" provenant de la caméra vidéo apparaît.

#### **Remarque**

- En fonction de l'environnement de votre PC, il se peut que l'affichage des images prenne un certain temps.
- Lorsque l'écran d'installation du logiciel de visionneuse s'affiche, suivre les instructions à l'écran pour installer le logiciel. (Le logiciel de visionneuse est installé à partir de cette caméra vidéo.)
- Lorsque la fenêtre d'enregistrement de l'administrateur s'affiche, entrer "Nom de l'utilisateur", "Mot de passe" et "Retaper le mot de passe" en suivant les instructions affichées à l'écran, puis cliquer sur le bouton [Valider].

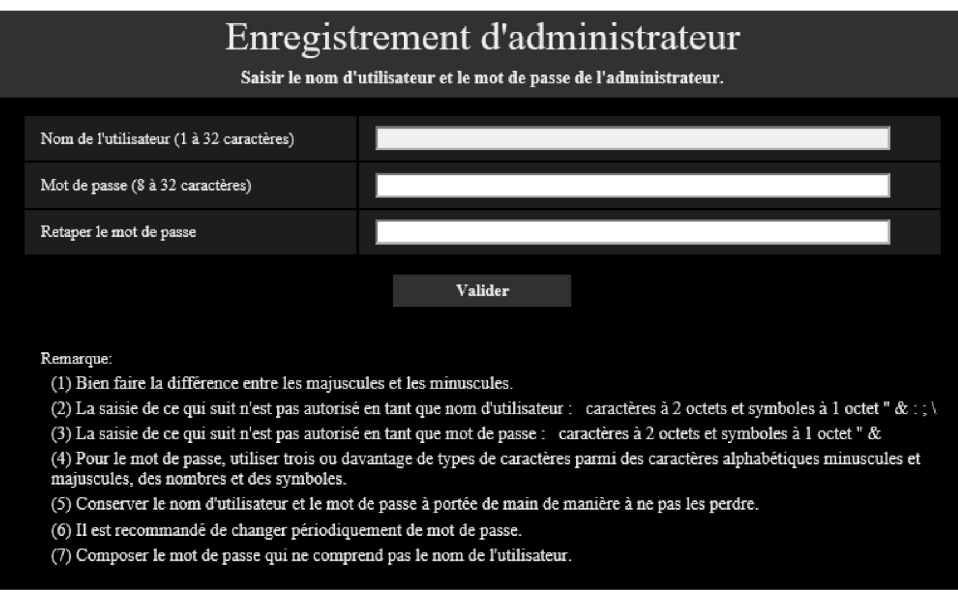

<span id="page-3-1"></span>Veuillez conserver votre nom de l'utilisateur et votre mot de passe en lieu sûr et exempt de toute observation publique pour en assurer la sécurité. Après avoir terminé l'enregistrement, la caméra vidéo sera automatiquement reconnectée et la fenêtre d'authentification sera affichée. Entrer le Nom de l'utilisateur et le Mot de passe enregistrés. Le réglage par défaut de l'authentification d'utilisateur est "Activé". Pour plus d'informations, reportez-vous à la section "Préface" dans le Manuel d'utilisation.

#### **IMPORTANT**

• Lorsque la caméra vidéo est utilisée via Internet, le réglage de l'authentification d'utilisateur sur "Arrêt" peut être cause d'accès non autorisé par un tiers. Veuillez laisser l'authentification d'utilisateur réglée sur "Activé".

## <span id="page-3-0"></span>**Configurer les paramétrages de réseau de la caméra vidéo**

Pour afficher l'écran des "Network Settings" afin de modifier les paramétrages de réseau, y compris le mode de connexion, l'adresse IP, et le masque de sous-réseau, cliquer sur l'adresse MAC/adresse IP de la caméra vidéo souhaitée, puis cliquer sur le bouton [Network Settings].

#### **Remarque**

• Cliquer sur l'adresse MAC correspondant à l'étiquette collée à la caméra vidéo à configurer.

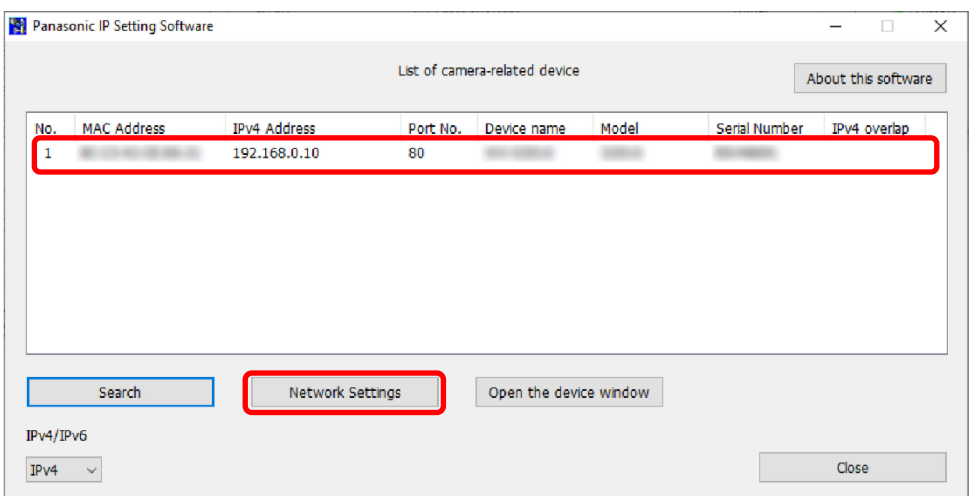

L'écran "Network Settings" est affiché. Saisir chaque rubrique puis cliquer sur le bouton [Save]. Contacter l'administrateur réseau ou votre fournisseur d'accès à Internet pour plus d'informations sur la configuration des paramétrages du réseau.

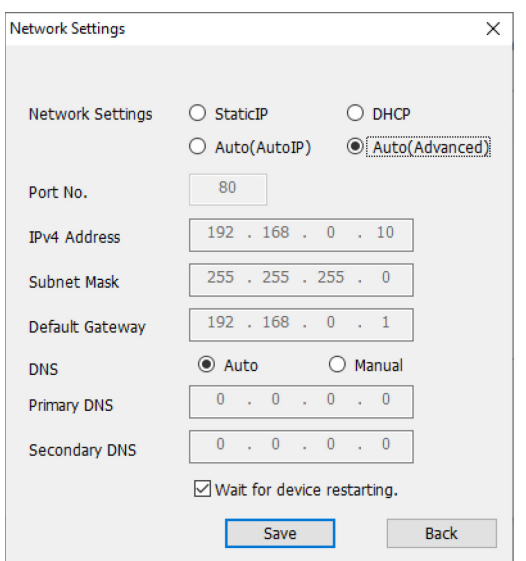

## **Remarque**

- Quand plusieurs caméras vidéo sont raccordées, il est nécessaire de configurer les paramétrages de réseau de chaque caméra vidéo indépendamment.
- Lorsque vous décochez la case "Wait for device restarting.", plusieurs caméras vidéo peuvent être configurées à la suite.
- Si le logiciel "IP Setting Software" ne fonctionne pas, accéder à la page "Réseau" du menu de configuration de la caméra vidéo dans le navigateur et exécuter les paramétrages séparément.

## **IMPORTANT**

- Il faut parfois environ 2 minutes pour que le téléchargement des paramétrages vers la caméra vidéo soit terminé après avoir cliqué le bouton [Save]. Les paramétrages risquent d'être invalidés lorsque le câble LAN est débranché avant que le téléchargement soit complètement terminé. Dans ce cas, configurer encore une fois les paramétrages.
- Si un pare-feu (logiciel inclus) est utilisé, autoriser l'accès à tous les ports UDP. Lorsque la configuration de la caméra vidéo est terminée, revenir à l'état initial.
- Par surcroît de sécurité, dans "IP Setting Software", "Paramétrages de réseau" de la caméra vidéo à configurer ne peut pas être modifié tant qu'environ 20 minutes ne se sont pas écoulées après la mise sous tension de la caméra vidéo. (Quand la période effective est réglée sur "20 min seulement" dans "Configuration rapide de IP".) Cependant, les paramétrages peuvent être modifiés après que 20 minutes se soient écoulées pour les caméras vidéo actuellement réglées en mode de paramétrage initial.